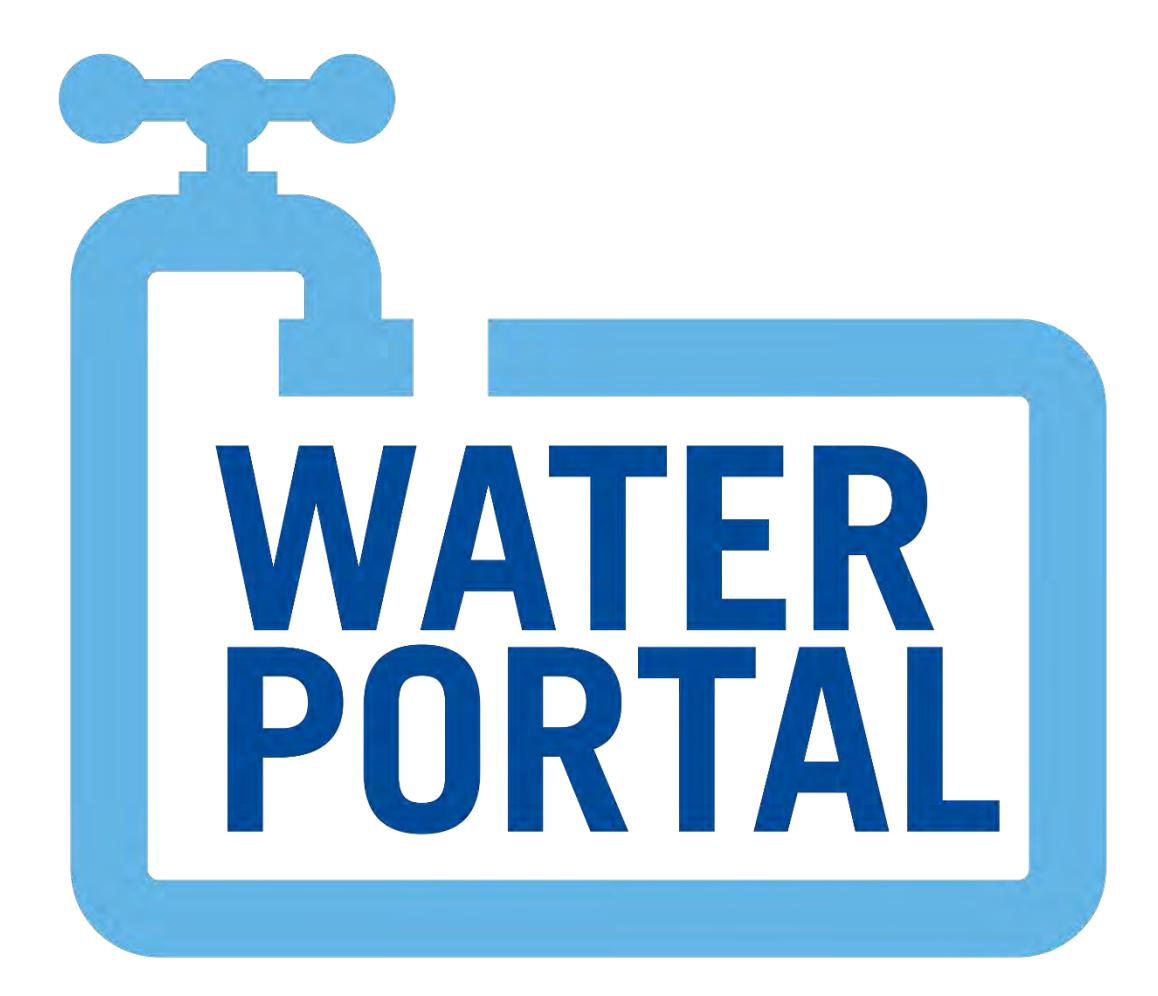

# User Guide

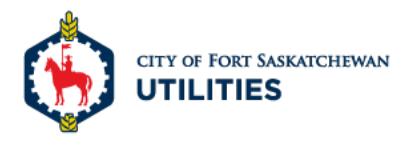

# The Water Portal

#### Getting Started

Follow the link below to create your account for the Water Portal:

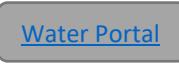

#### **1.** Click on **Need to set up an account?**

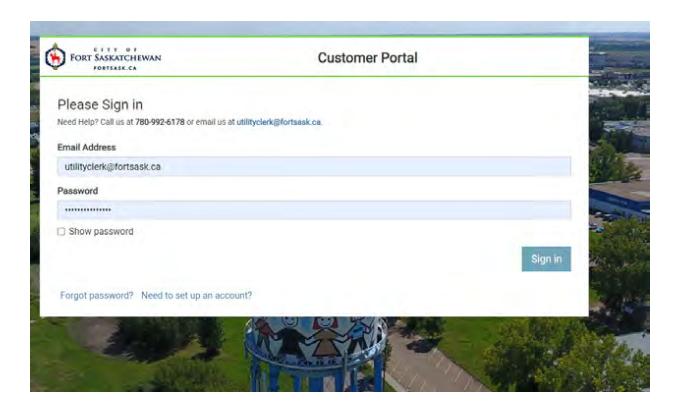

**2.** Review and accept the Terms and Conditions for the Water Portal. To proceed, click **I Accept**

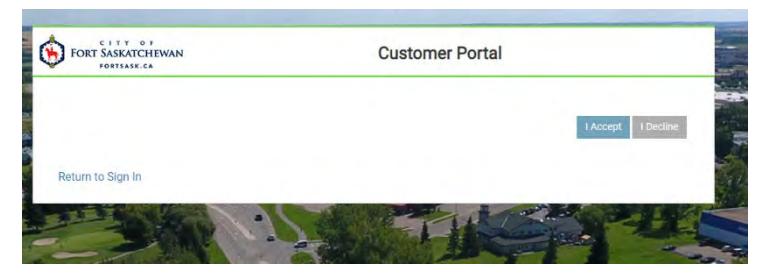

**3.** Fill in your email address and click on **Get Started** An activation link will be sent to your email account.

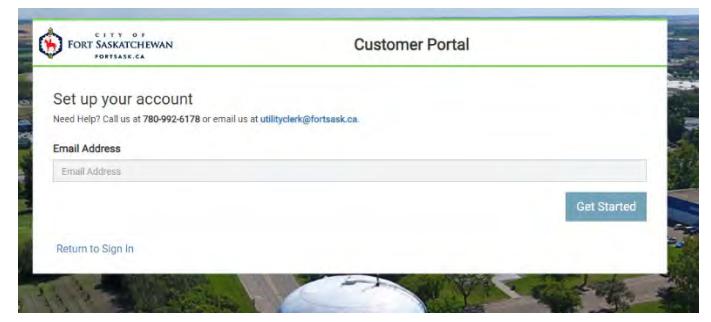

**4.** Click the link to activate.

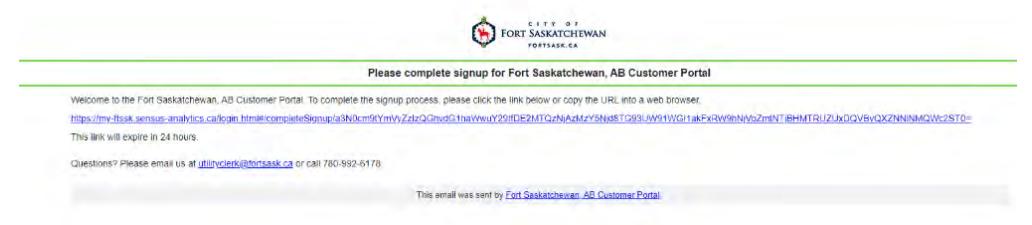

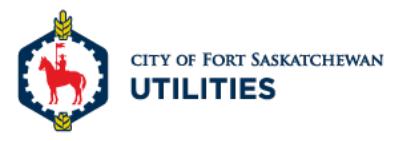

Once you have activated the link, you will be brought to the **Set up Your Account** page (See below)

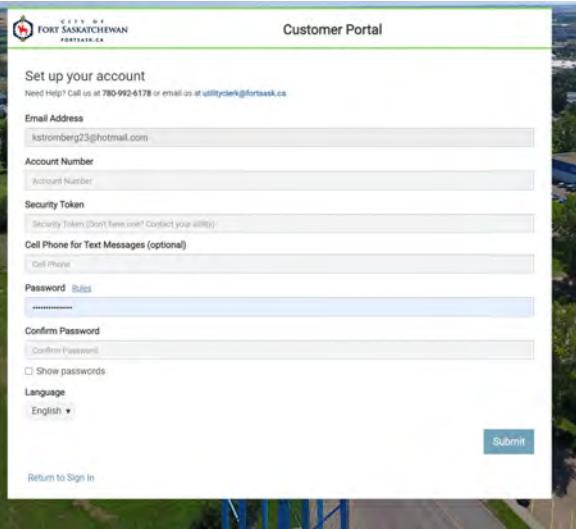

- **5.** Call Utility Billing Department 780-992-6178, or emai[l utilityclerk@fortsask.ca](mailto:utilityclerk@fortsask.ca) to get your security token. Enter the number in the *security token field*.
- **6.** Fill in the remainder of the information on the form and click **Submit**
- **7.** You will then be brought back to the Sign- In page. Please sign in using your email and password.

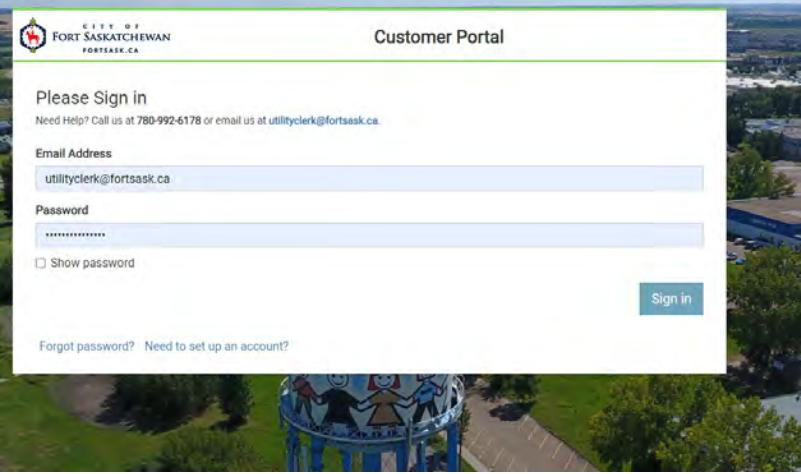

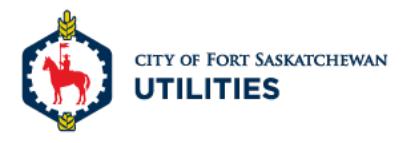

## Getting Around the Home Page

**Blue Arrow**: Your account number.

**Green Arrow**: Your meter number. If you own multiple properties, all meter numbers will be listed under the drop down. If you have given your meter a nickname, it will show here also.

**Purple Arrow**: Any ALERTS will be listed here.

**Yellow Arrow**: The **Dashboard** allows you to navigate throughout your account.

**Orange Arrow:** This shows your consumption for the current bill and previous billing cycles.

**Red Arrow:** Allows you to switch between your different utility accounts.

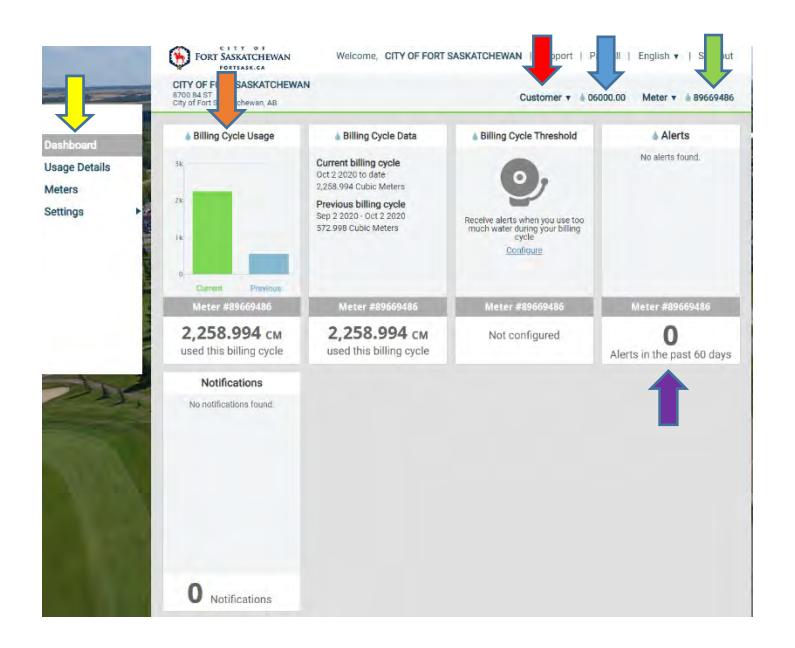

To see your usage, click on **Usage Details** in the side bar. For specific information regarding your water meter(s), click **Meters.** You can also add a nicknames and set alerts on the *meters page*.

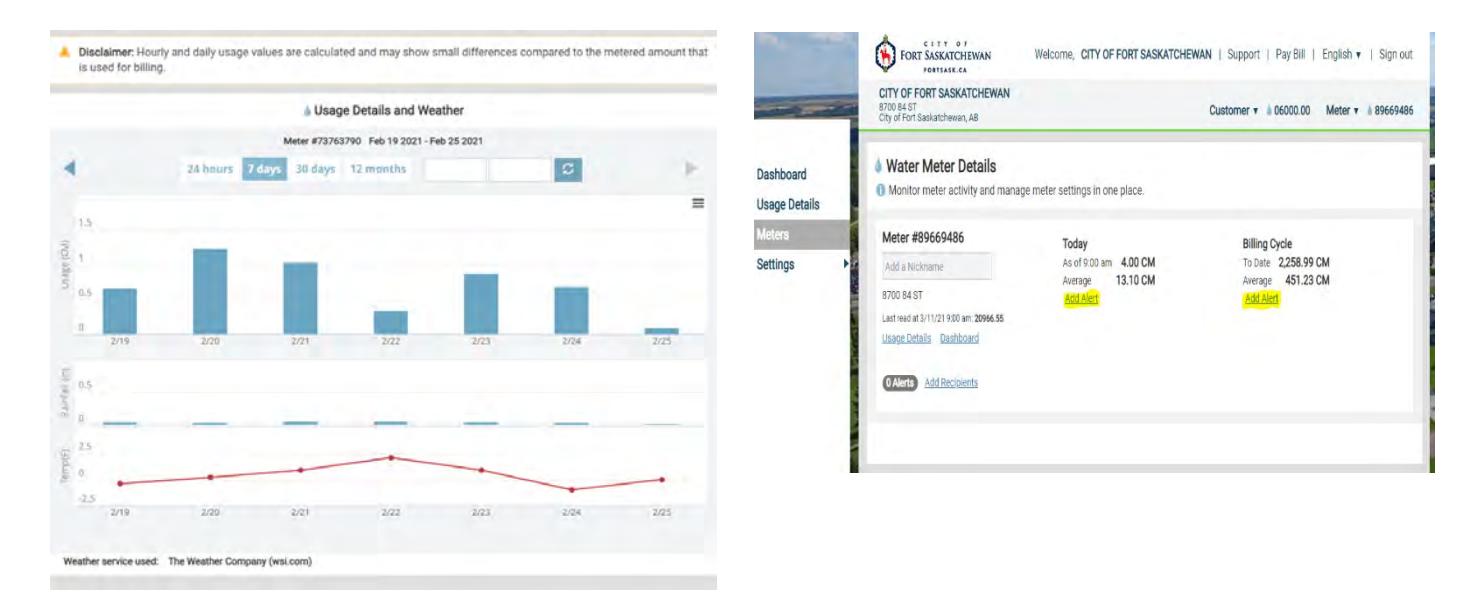

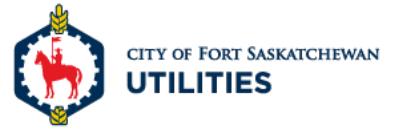

### Setting Alerts

Click on **Settings** in the sidebar to set alerts for all your properties.

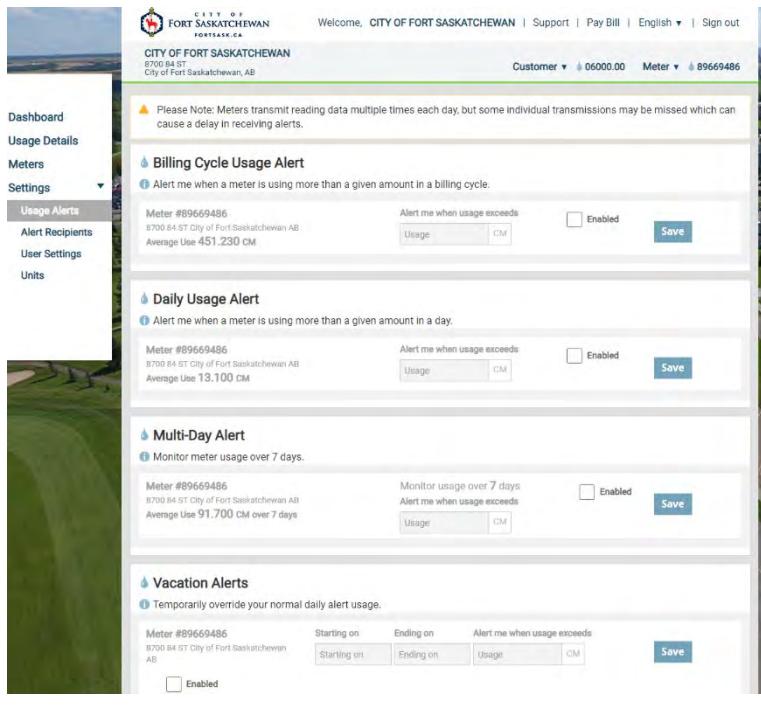

#### *Example*

If your average daily usage is 13.10 cubic metre and you want to be alerted if you exceed 15 cubic metres, you can set a **Daily Usage Alert**. You'll be alerted by email and/or text if you exceed your daily usage limit.

#### *OR*

If you want receive alert when away on vacation, you can set a **Vacation Alerts.** Enter the dates you'll be away and the usage limit.

Choose who you want to receive the alerts. Go to **Alerts Recipients** in **Settings**.

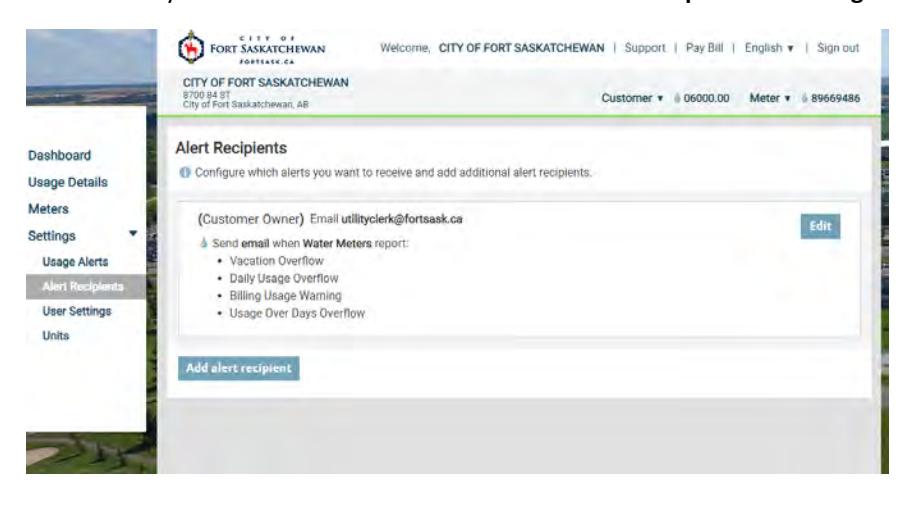

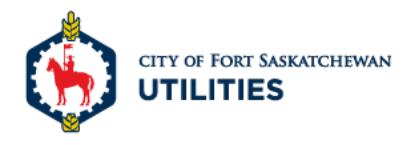

# Update User Info & Add Accounts

Go to **User Settings** to update user info and change passwords. To add more accounts go to **Manage Accounts** click **Add Account** then enter the *account number* and *security token*.

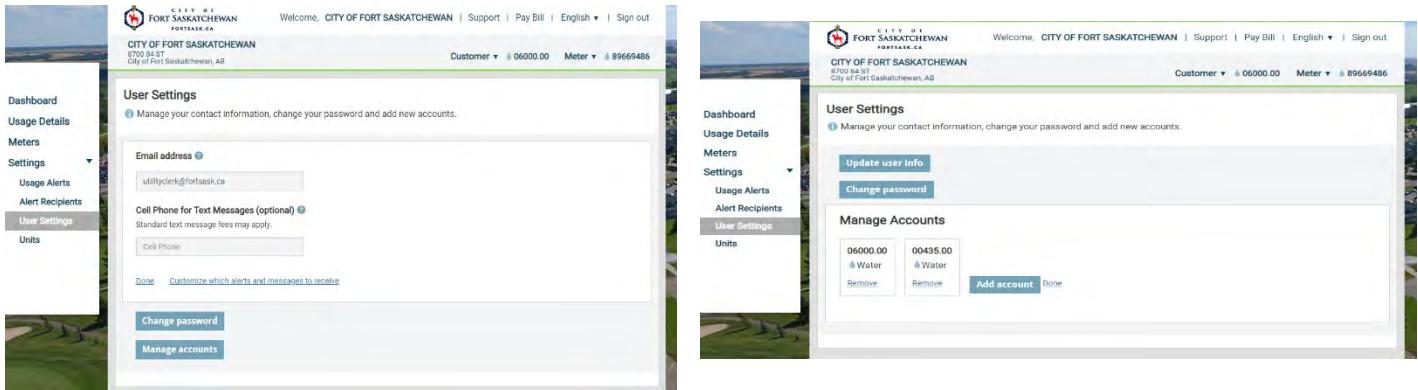

Once you've added your accounts, they'll show up under the dropdown on the top menu.

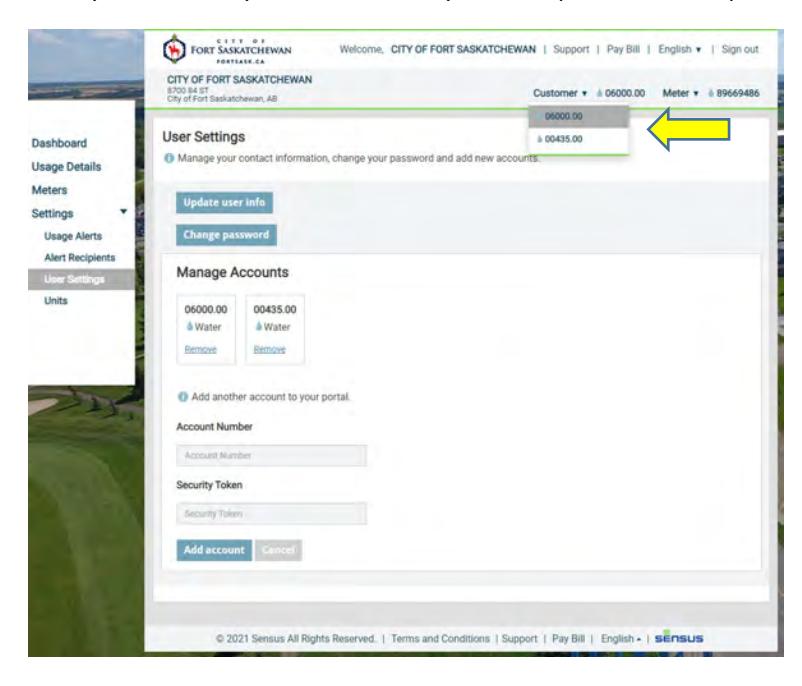

If you need help with set up or have questions, please contact the Utility Billing Department:

Phone: 780-992-6178

Email: [utilityclerk@fortsask.ca](mailto:utilityclerk@fortsask.ca)

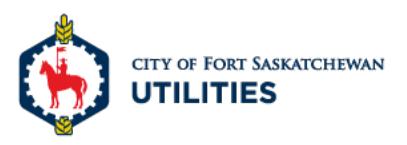